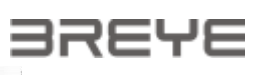

# Podręcznik użytkownika urządzenia BREYE

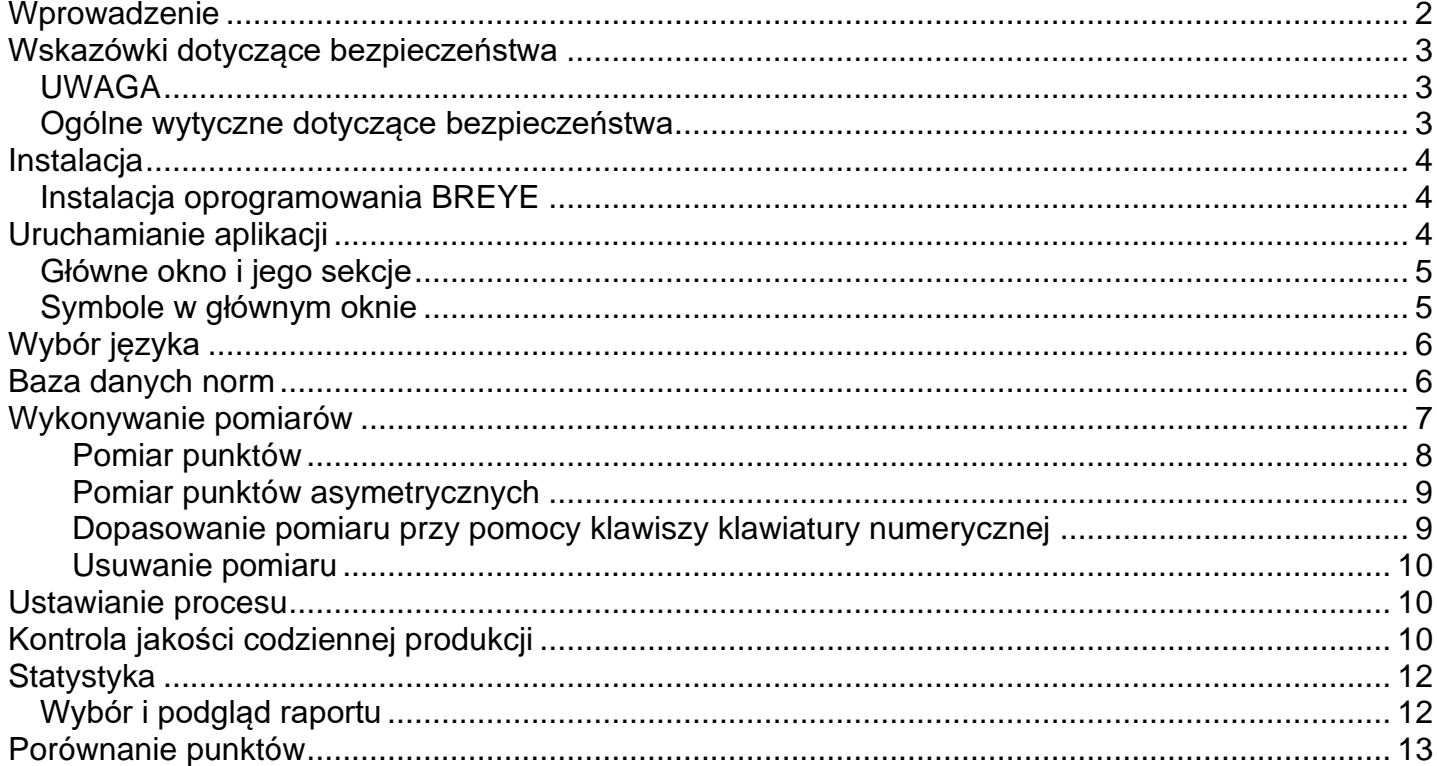

# <span id="page-1-0"></span>**Wprowadzenie**

Gratulacje! Nabyliście Państwo właśnie urządzenie do pomiaru punktów Braille'a BREYE produkcji PERET GmbH. Jest to optymalne urządzenie do szybkiej i wydajnej kontroli wykonania przetłoczeń alfabetem Braille'a. BREYE umożliwia pomiar charakterystycznych właściwości punktów Braille'a takich jak wysokość, szerokość podstawy czy odstęp. Raport kontrolny w formacie PDF jest generowany automatycznie.

**WAŻNE:** *Niniejszy podręcznik zawiera opis aktualnej wersji oprzyrządowania i oprogramowania BREYE. Zastrzega się możliwość wprowadzania w przyszłości rozszerzeń i zmian.*

# <span id="page-2-0"></span>**Wskazówki dotyczące bezpieczeństwa**

### <span id="page-2-1"></span>*UWAGA*

Ze względów bezpieczeństwa absolutnie koniecznym jest dokładne zapoznanie się z treścią niniejszego podręcznika i wszelkimi zawartymi w nim wskazówkami.

#### <span id="page-2-2"></span>*Ogólne wytyczne dotyczące bezpieczeństwa*

Niestosowanie się do wskazówek bezpieczeństwa może prowadzić do błędnych pomiarów, utraty danych lub fizycznych lub finansowych szkód.

- Urządzenia BREYE nie wolno używać w środowisku zawierającym wybuchowe gazy.
- Urządzenia BREYE nie wolno używać w zasięgu oddziaływania silnych pól elektromagnetycznych.
- Z urządzenia BREYE można korzystać w zakresie temperatur od 10°C (50°F) do 40°C (104°F). Urządzenia BREYE nie wolno narażać na długotrwałe działanie bezpośredniego promieniowania słonecznego.
- Czujnika BREYE i jednostki podświetlającej transmisję nie wolno otwierać. Nie zawierają one żadnych części wymagających konserwacji ze strony użytkownika. Otwarcie urządzenia powoduje utratę prawa do rękojmi i gwarancji. W razie wystąpienia konieczności wykonania napraw, proszę skontaktować się z punktem sprzedaży, w którym urządzenie zostało zakupione.
- Aby uniknąć nieprawidłowej obsługi, urządzenie BREYE mogą obsługiwać wyłącznie przeszkolone osoby.
- Urządzenia BREYE używać wyłącznie z suchymi próbkami pomiarowymi.
- Chronić urządzenie BREYE przed substancjami chemicznymi, agresywnymi oparami oraz silnymi mechanicznymi wstrząsami lub oddziaływaniem.
- Stosować wyłącznie oryginalne części zamienne i akcesoria PERET.
- Przy wysyłce użyć oryginalnego opakowania.
- Obudowę urządzenia BREYE można czyścić suchą szmatką.

### <span id="page-3-0"></span>**Instalacja**

Uruchomić komputer i zaczekać do zakończenia wszystkich rutynowych procedur systemu operacyjnego.

Następnie umieścić pendrive USB z oprogramowaniem BREYE w wolnym interfejsie USB i poczekać, aż Windows rozpozna i zarejestruje pendrive USB jako pamięć masową.

#### <span id="page-3-1"></span>*Instalacja oprogramowania BREYE*

Na pendrivie USB należy odnaleźć program instalacyjny "setup BREYE.exe". Uruchomić go, aby zainstalować oprogramowanie na twardym dysku komputera.

Na zakończenie instalacji uruchamia się procedura instalacji sterowników kamery. Zainstalować także sterowniki.

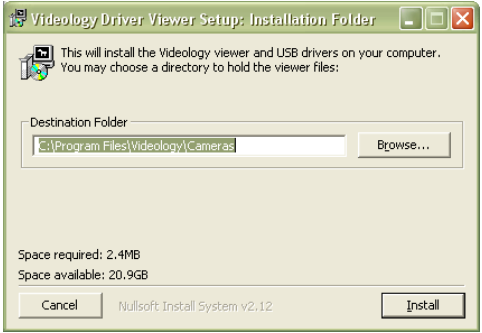

Poczekać do zakończenia instalacji sterownika. Dopiero wówczas podłączyć kabel USB do wolnego portu USB2.0 w komputerze.

### <span id="page-3-2"></span>**Uruchamianie aplikacji**

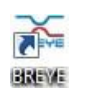

Uruchomić BREYE.exe z katalogu instalacyjnego, za pośrednictwem Desktop Icon BREYE lub z menu Windows Start.

#### <span id="page-4-0"></span>*Główne okno i jego sekcje*

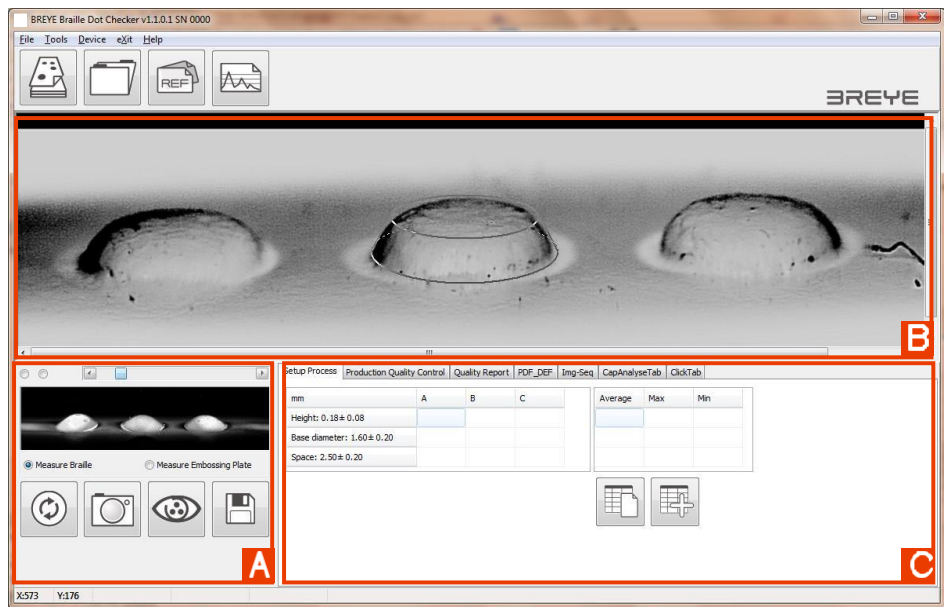

- A) Obraz na żywo z kamery
- B) Rejestracja obrazu do analizy
- C) Rodzaje analizy i wyniki

#### <span id="page-4-1"></span>*Symbole w głównym oknie*

 $\mathbf{C}$ Pomiar nowego opakowania dla kontroli produkcji Wczytanie obrazu  $\begin{picture}(20,20) \put(0,0){\line(1,0){10}} \put(15,0){\line(1,0){10}} \put(15,0){\line(1,0){10}} \put(15,0){\line(1,0){10}} \put(15,0){\line(1,0){10}} \put(15,0){\line(1,0){10}} \put(15,0){\line(1,0){10}} \put(15,0){\line(1,0){10}} \put(15,0){\line(1,0){10}} \put(15,0){\line(1,0){10}} \put(15,0){\line(1,0){10}} \put(15,0){\line(1$ Otwarcie okna bazy danych norm  $\overline{\mathbb{A}}$ Sporządzenie statystyki za pośrednictwem raportów jakości  $\circledcirc$ Podgląd  $\overline{\mathbb{O}}$ Rejestracja  $\blacksquare$ Zapisanie obrazu 圕 Nowa statystyka 團

Dodanie pomiaru do statystyki i ponowne wyliczenie wartości średniej, maksymalnej i minimalnej.

# <span id="page-5-0"></span>**Wybór języka**

W menu "Plik punktu/Ustawienia" można dokonać ustawienia języka.

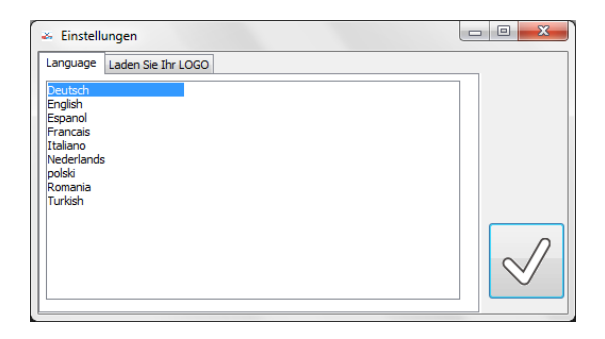

Raporty można opatrzyć swoim logiem firmowym. W tym celu wczytać w oknie ustawień logo w formacie \*.bmp lub \*.jpg. Oprócz tego na każdym raporcie można wydrukować po dwa wiersze zawierające dane firmowe. Informacje zostają automatycznie zapisane i ponownie wczytane przy następnym uruchomieniu oprogramowania.

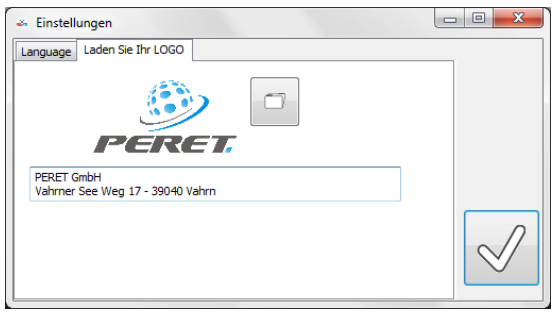

### <span id="page-5-1"></span>**Baza danych norm**

Oprogramowanie BREYE obejmuje bazę danych, w której zapisywane są normy. Kliknąć na symbol bazy danych, by otworzyć okno bazy danych.

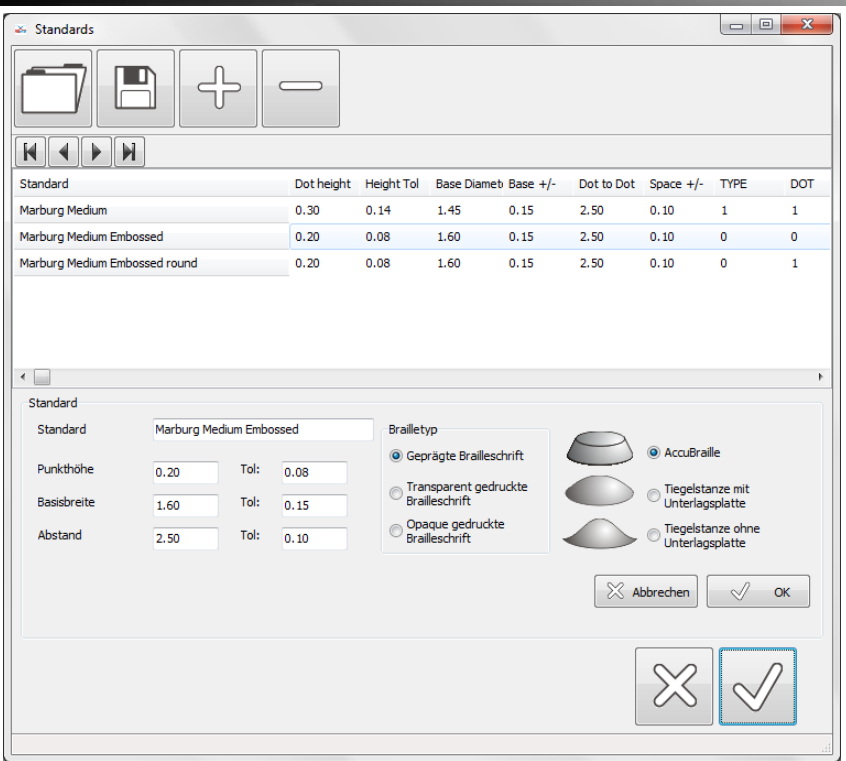

Dostarczana wraz z urządzeniem BREYE baza danych zawiera szereg norm. Aby utworzyć swoją własną bazę danych, wprowadzić zmiany i uzupełnić wpisy, a następnie zapisać bazę danych pod nową nazwą na twardym dysku.

 $\frac{1}{\sqrt{2}}$ 

Nowe rekordy dodaje się do bazy danych klikając na symbol dodawania. Wpisać wartości do pustych pól i kliknąć na OK.

Aktualnie zaznaczony rekord można usunąć z bazy danych klikając na symbol usuwania.

Zaznaczyć rekord na liście, zmienić wartości w polach według swojego uznania i kliknąć na OK.

 $\blacksquare$ 

Aby zapisać zmiany, bazę danych należy zapisać klikając na symbol zapisywania.

Aby otworzyć bazę danych, kliknąć na symbol otwierania.

#### <span id="page-6-0"></span>**Wykonywanie pomiarów**

- Kliknąć na podgląd, o ile aktualnie nie jest wyświetlany żaden obraz na żywo [A]
- Przyłożyć otwór pomiarowy do rzędu punktów Braille'a, tak by podstawa środkowego punktu przykryła niebieskie kółko w oknie podglądu.

BREYE Manual DE.docx 7 / 13 2/3/2017

• Nacisnąć przycisk przyrządu BREYE i przytrzymać go w pozycji wciśniętej, dopóki zarejestrowany obraz nie pojawi się w oknie analizy [B]

#### <span id="page-7-0"></span>**Pomiar punktów**

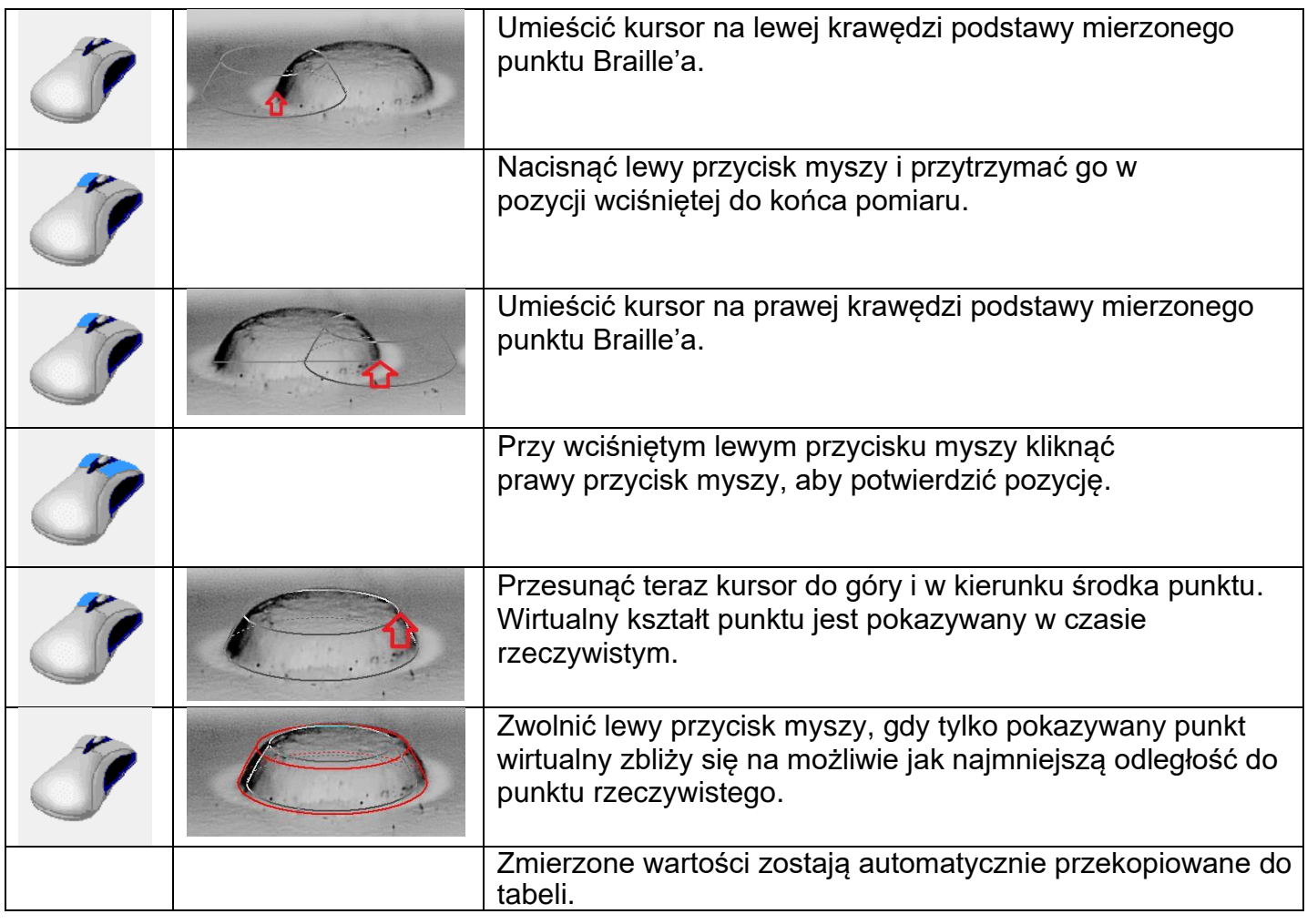

## <span id="page-8-0"></span>**Pomiar punktów asymetrycznych**

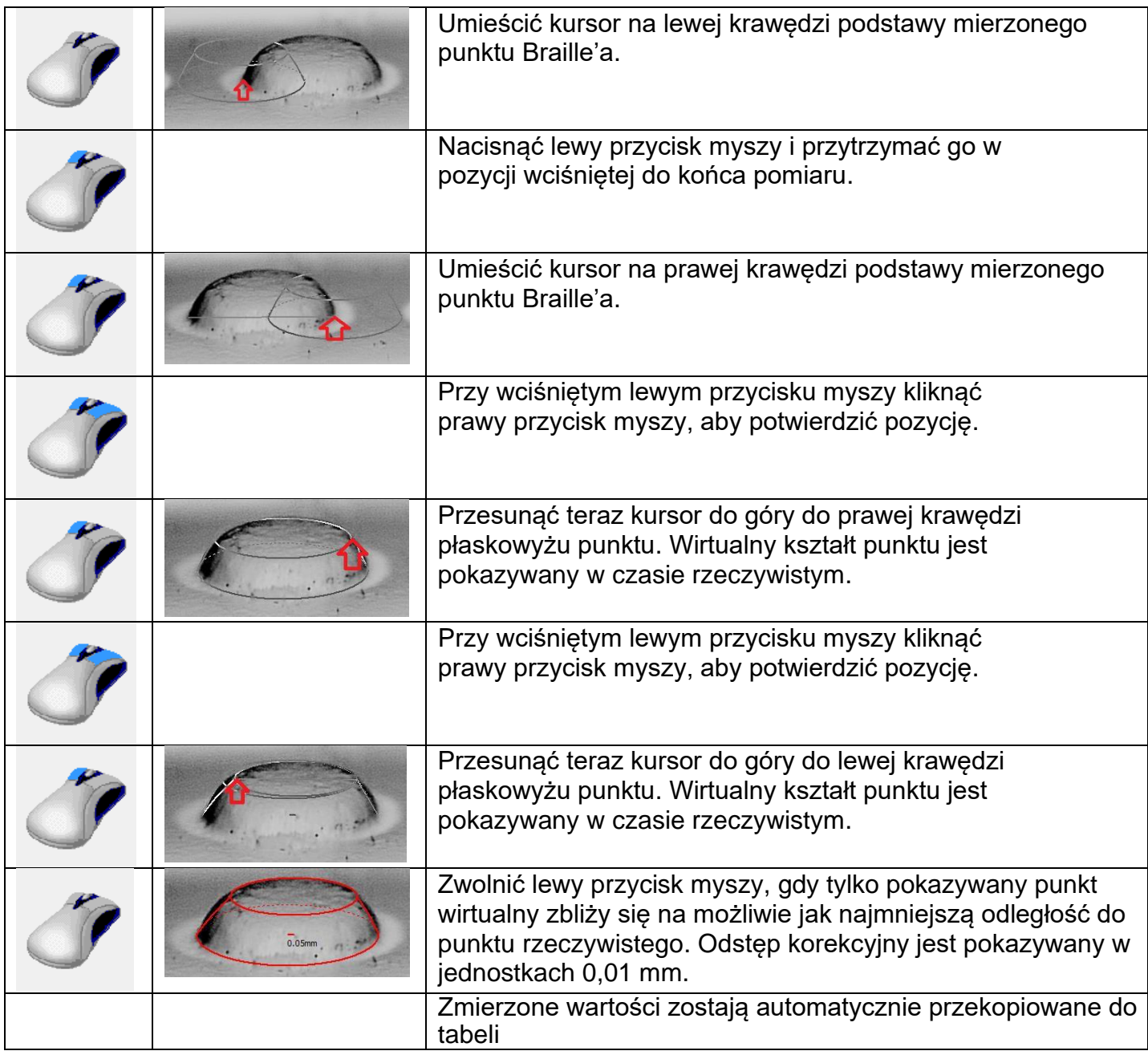

#### <span id="page-8-1"></span>**Dopasowanie pomiaru przy pomocy klawiszy klawiatury numerycznej**

Aktualny punkt jest zaznaczony czerwonymi liniami, a pozostałe punkty liniami niebieskimi. Kliknąć na dowolny punkt, aby zaznaczyć, że jest to punkt aktualny.

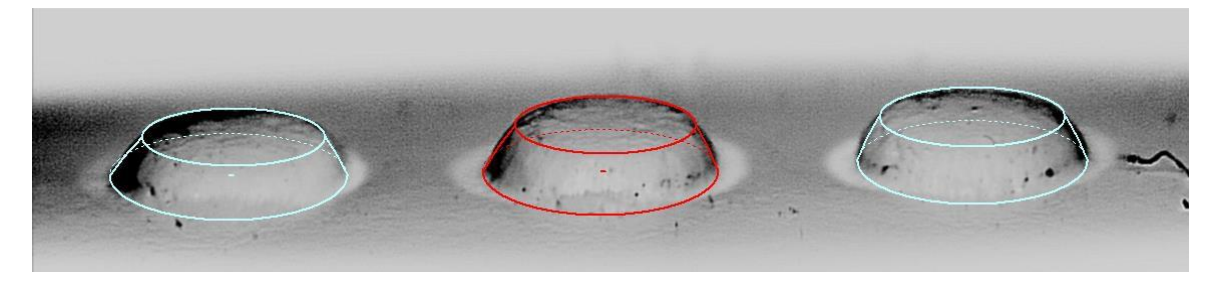

BREYE Manual DE.docx 9 / 13 2/3/2017

**PERET GmbH/S.r.L** [www.peret.it i](http://www.peret.it/)[nfo@peret.it](mailto:info@peret.it)

Teraz można dopasować różne wymiary punktu poprzez naciśnięcie odpowiedniego klawisza na klawiaturze numerycznej lub kliknięcie symbolu wartości liczbowych.

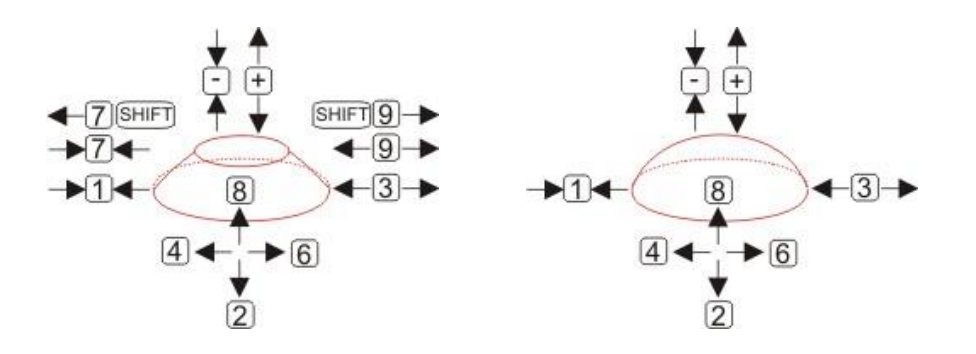

#### <span id="page-9-0"></span>**Usuwanie pomiaru**

- Umieścić kursor na górnej krawędzi powyżej punktu, którego pomiar ma zostać usunięty.
- Kliknąć lewy przycisk myszy, by usunąć pomiar.

#### <span id="page-9-1"></span>**Ustawianie procesu**

Dokonać pomiaru punktów w różnych miejscach. Oprogramowanie automatycznie wylicza statystykę z wartością średnią, maksymalną i minimalną.

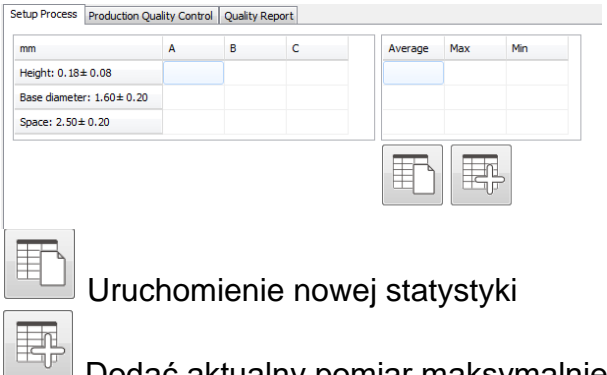

Dodać aktualny pomiar maksymalnie 3 punktów do statystyki. Wartość średnia, maksymalna i minimalna zostaną automatycznie zaktualizowane.

# <span id="page-9-2"></span>**Kontrola jakości codziennej produkcji**

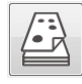

Uruchomić pomiar nowego opakowania.

Wprowadzić numer identyfikacyjny, wybrać normę i podać użytkownika.

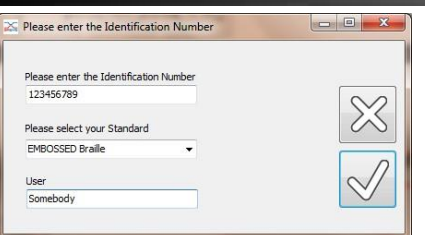

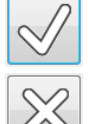

Kliknąć na OK, aby dokonać pomiaru opakowania.

Kliknąć na symbol przerwania, aby zrezygnować z pomiaru opakowania.

Wykonać pomiar w sposób opisany powyżej. Zmierzone wartości zostaną automatycznie skopiowane do pierwszego wiersza tabeli.

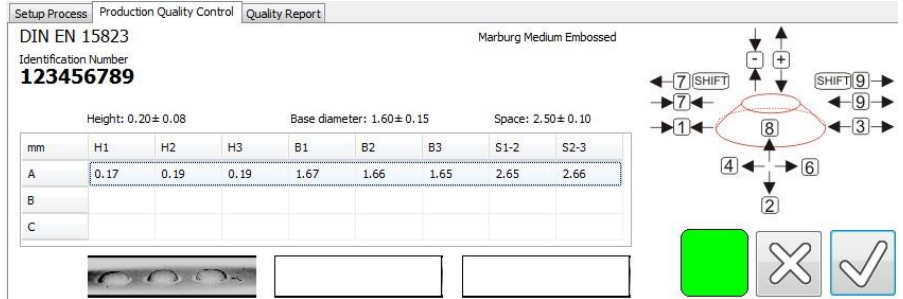

Zaznaczony kolorem kwadrat pokazuje podsumowanie jakości zmierzonych punktów.

- Zielony kwadrat sygnalizuje, że zmierzone punkty wykazują minimalną wysokość, szerokość podstawy mieści się w granicach tolerancji, a także w granicach tolerancji mieści się odstęp pomiędzy punktami.
- Czerwony kwadrat sygnalizuje, że co najmniej jeden punkt nie osiągnął żądanej wysokości. Wysokość stanowi najważniejsze kryterium, jeśli chodzi o czytelność pisma Braille'a.
- Pomarańczowy kwadrat sygnalizuje, że co najmniej jeden punkt nie wykazuje żądanej szerokości podstawy.
- Żółty kwadrat sygnalizuje, że odstęp pomiędzy punktami nie mieści się w granicach tolerancji.

Zaznaczyć kolejny wierz, klikając na nim myszką.

Zmierzyć w innym miejscu tego samego opakowania 3 kolejne punkty.

Zaznaczyć teraz 3 wiersz.

Zmierzyć teraz w innym miejscu tego samego opakowania 3 ostatnie punkty.

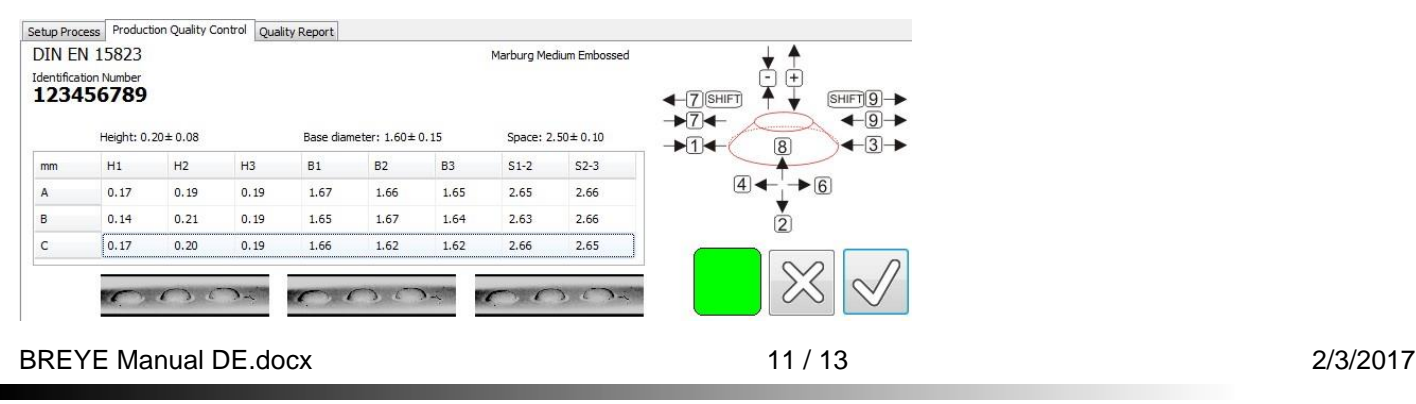

**PERET GmbH/S.r.L** [www.peret.it i](http://www.peret.it/)[nfo@peret.it](mailto:info@peret.it)

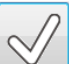

Kliknąć na OK, aby wygenerować raport kontroli jakości. Raport zostanie automatycznie zapisany w formacie PDF i wyświetlony. Raport można także wydrukować.

 $\chi$ Kliknąć na symbol przerwania, aby zrezygnować z generowania raportu.

### <span id="page-11-0"></span>**Statystyka**

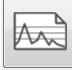

Otworzyć okno statystyki.

Wybrać okno czasu dla statystyki, wybierając datę rozpoczęcia i zakończenia.

Wybrać numer identyfikacyjny. Można wybrać konkretny numer lub przy pomocy symboli wieloznacznych «\*» grupę numerów.

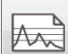

Kliknąć na symbol statystyki, aby wyświetlić statystykę. Wszystkie wybrane numery identyfikacyjne zostaną wyświetlone w formie listy. Obliczona i pokazana w tabeli zostanie wartość średnia, maksymalna i minimalna. Wyniki pomiarów poszczególnych raportów kontrolnych zostaną przedstawione w formie wykresu.

#### <span id="page-11-1"></span>*Wybór i podgląd raportu*

Kliknąć lewym przyciskiem myszy na pozycję krzywej. Automatycznie wyświetlony i wydrukowany zostaje powiązany z nią raport kontrolny.

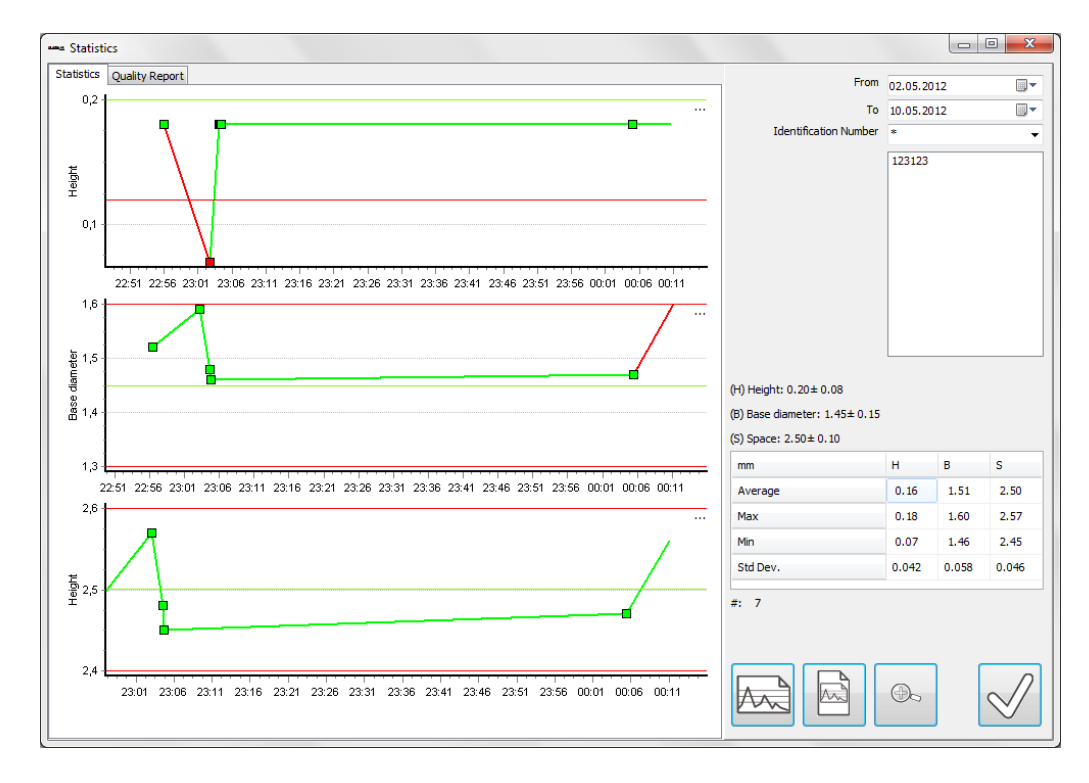

BREYE Manual DE.docx 2012 12 0 2020 12 2020 12 2020 12 2020 12:00:00 2030 12:00:00 2030 12:00:00 2030 12:00:00

# <span id="page-12-0"></span>**Porównanie punktów**

Przy pomocy funkcji "Porównanie punktów" można poszczególne punkty Braille'a wizualnie porównać ze sobą.

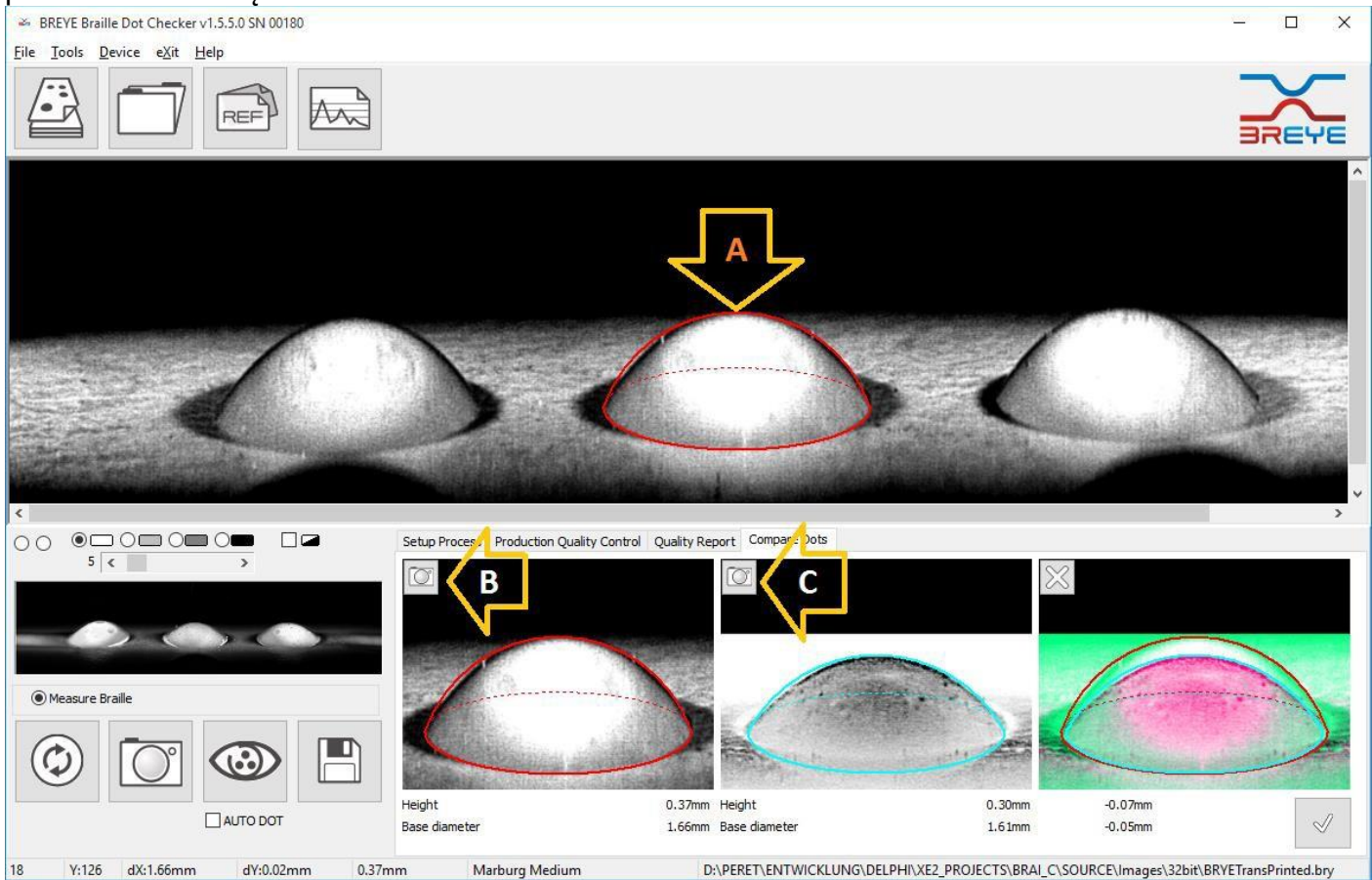

- Wybrać stronę "Porównanie punktów".
- Zrobić zdjęcie pierwszego punktu.
- Zmierzyć punkt w środku (A).
- Kliknąć na symbol kamery **. Wynik pomiaru zostanie skopiowany do pierwszego** okna (B).
- Zrobić zdjęcie drugiego punktu.
- Zmierzyć punkt w środku (A).
- Kliknąć na symbol kamery Wynik pomiaru zostanie skopiowany do drugiego okna (C).
- Punkty zostaną przedstawione w formie graficznej, a następnie obliczone i wyświetlone zostaną różnice.
- Kliknąć na symbol usuwania, aby skasować grafikę. .